## **1. Oben links Sprache ändern**

**2. Oben rechts "Anmelden" um ein Konto zu erstellen oder sich anzumelden**

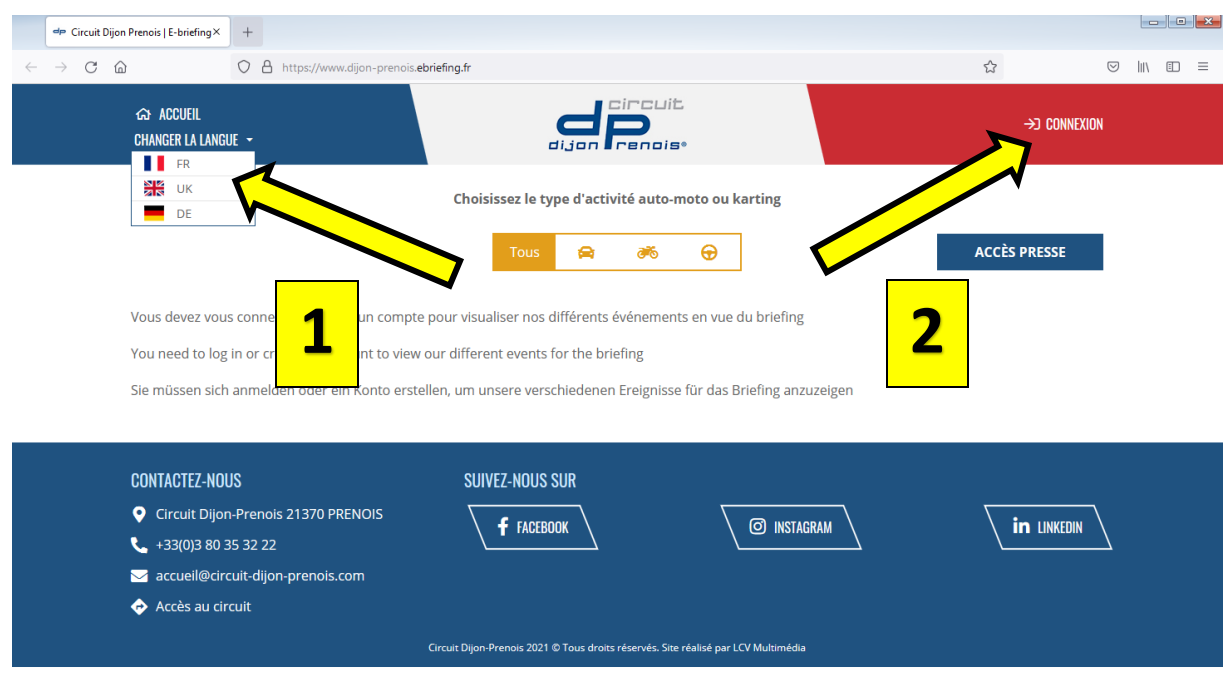

**3. Falls du schon ein Konto hast "Einloggen" wählen und zu Punkt 7 dieser Anleitung weitergehen. Für ein neues Konto "Ein Konto erstellen" wählen.**

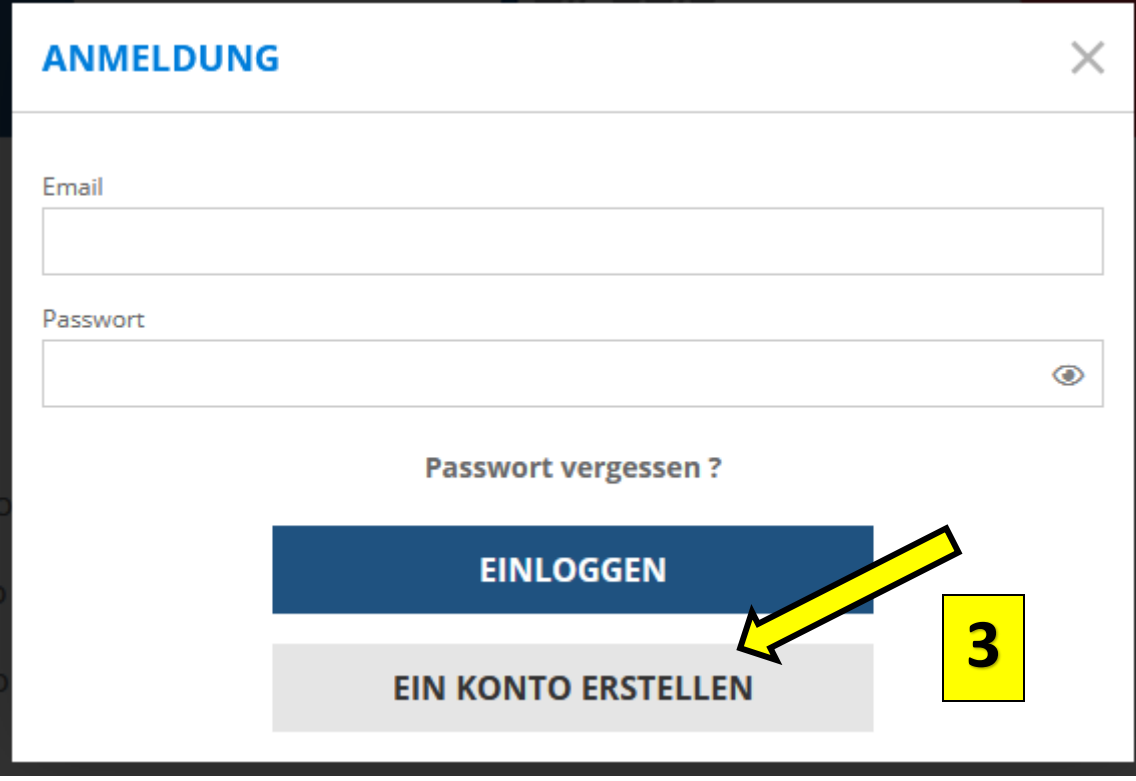

- **4. Im Formular "Anmeldung zum Briefing" alle notwendigen Angaben erfassen und "Bestätigen" wählen.**
- **5. Dir wird eine Nachricht zum Bestätigen der Email-Adresse geschickt.**
- **6. Sobald du deine Email-Adresse bestätigt hast, kannst du im Fenster "Anmeldung" (siehe oben) deine Email Adresse und das Passwort eingeben und "Einloggen" wählen.**

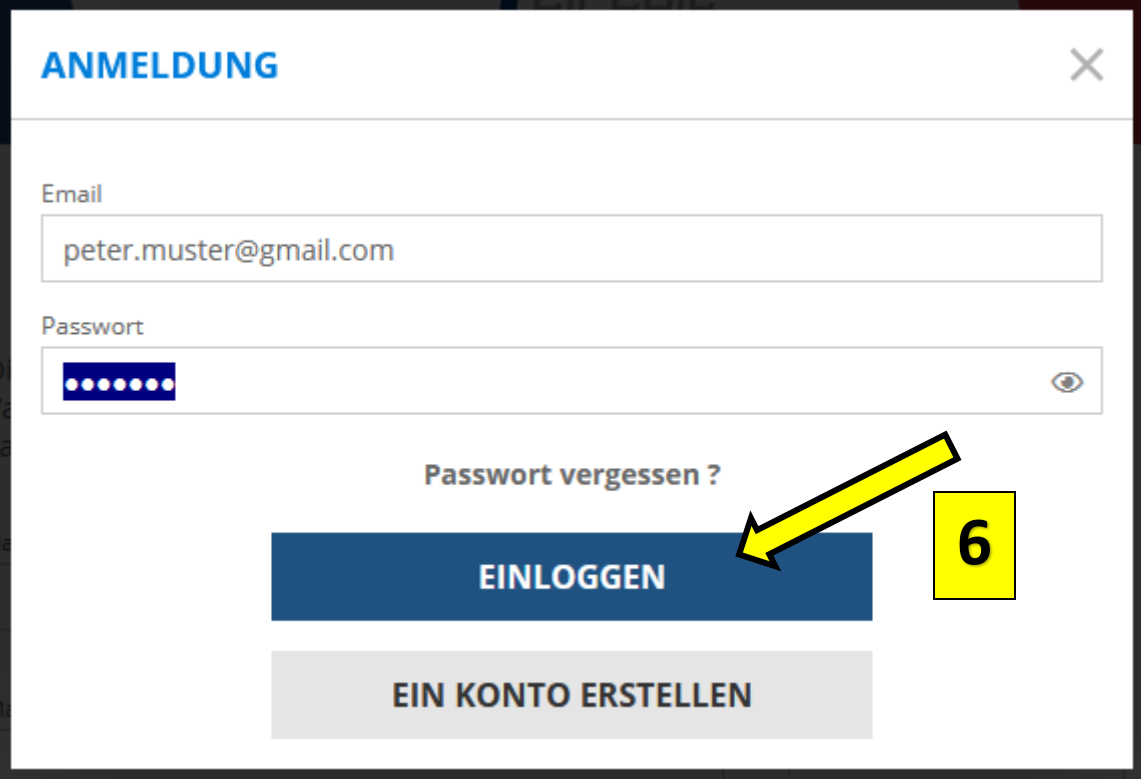

## **7. Unsere Veranstaltung auswählen**

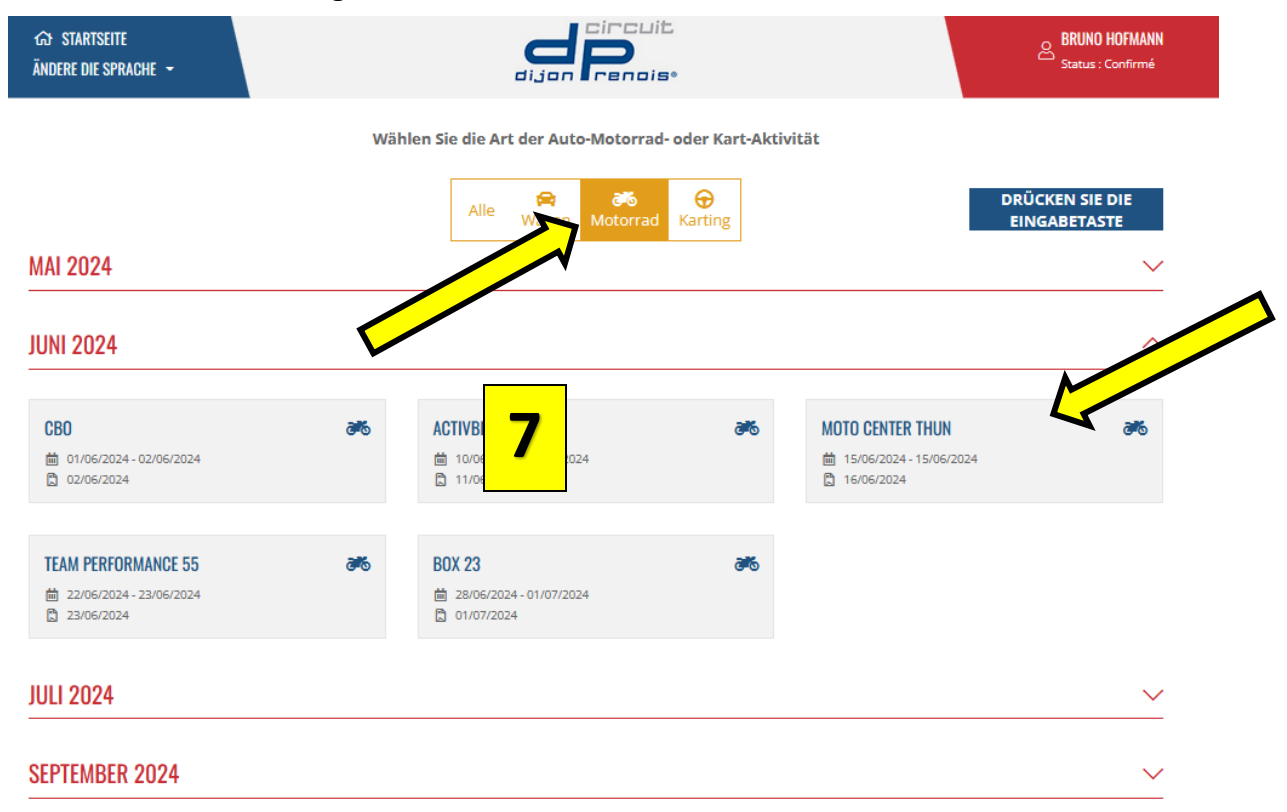

- **8. Das Briefing ist in vier Abschnitte aufgeteilt.**
	- **Das Sicherheitsbriefing**
	- **Testfragen zum Briefing – Achtung es können mehrere Antworten richtig sein**
	- **Das Trackbriefing**
	- **Unterschrift und Ausstellung des Zertifikates**

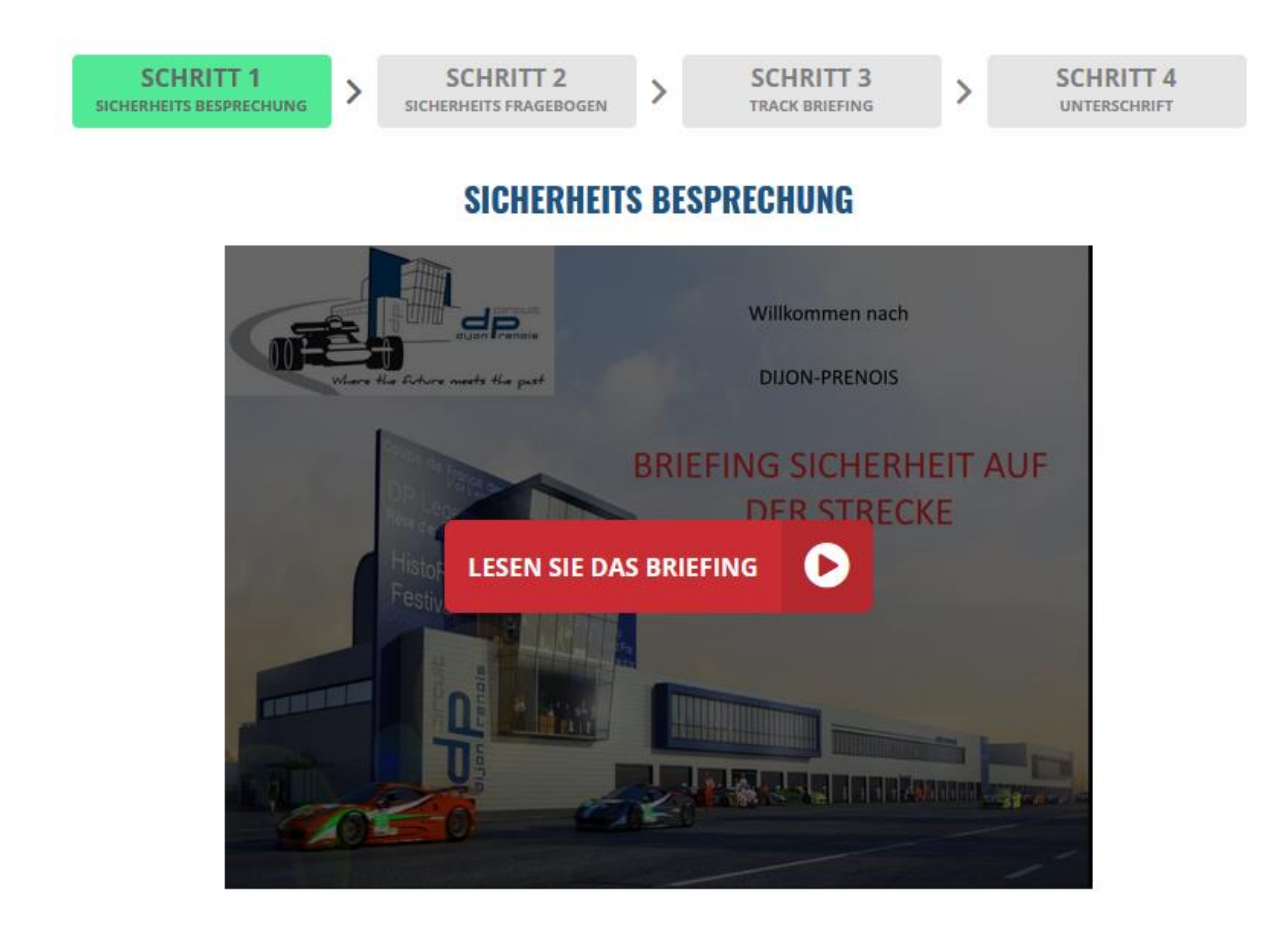

**Das Zertifikat mit dem QR-Code muss für die Teilnahme am Training vorgewiesen werden. Wir empfehlen dir auch einen Ausdruck mitzubringen.**